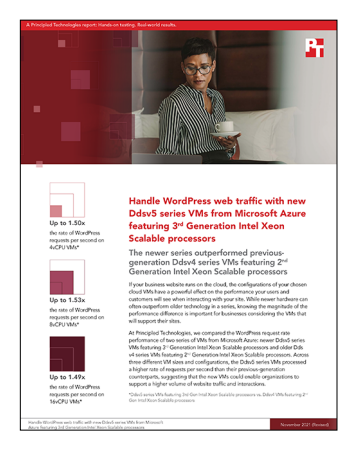

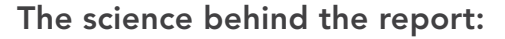

Handle WordPress web traffic with new Ddsv5 series VMs from Microsoft Azure featuring 3rd Generation Intel Xeon Scalable processors

This document describes what we tested, how we tested, and what we found. To learn how these facts translate into real-world benefits, read the report [Handle WordPress web traffic with new Ddsv5 series VMs from Microsoft](http://facts.pt/Hz8dkm9)  [Azure featuring 3rd Generation Intel Xeon Scalable processors](http://facts.pt/Hz8dkm9).

We concluded our hands-on testing on October 8, 2021. During testing, we determined the appropriate hardware and software configurations and applied updates as they became available. The results in this report reflect configurations that we finalized on October 4, 2021 or earlier. Unavoidably, these configurations may not represent the latest versions available when this report appears.

# Our results

To learn more about how we have calculated the wins in this report, go to<http://facts.pt/calculating-and-highlighting-wins>. Unless we state otherwise, we have followed the rules and principles we outline in that document.

Table 1: Results of our WordPress website transaction testing on Microsoft Azure VMs with 4, 8, and 16 vCPUs. We measured the average rate of requests per second (RPS) each VM achieved using five different TLS ciphers. In our main report, we cited results from the cipher shown in bold.

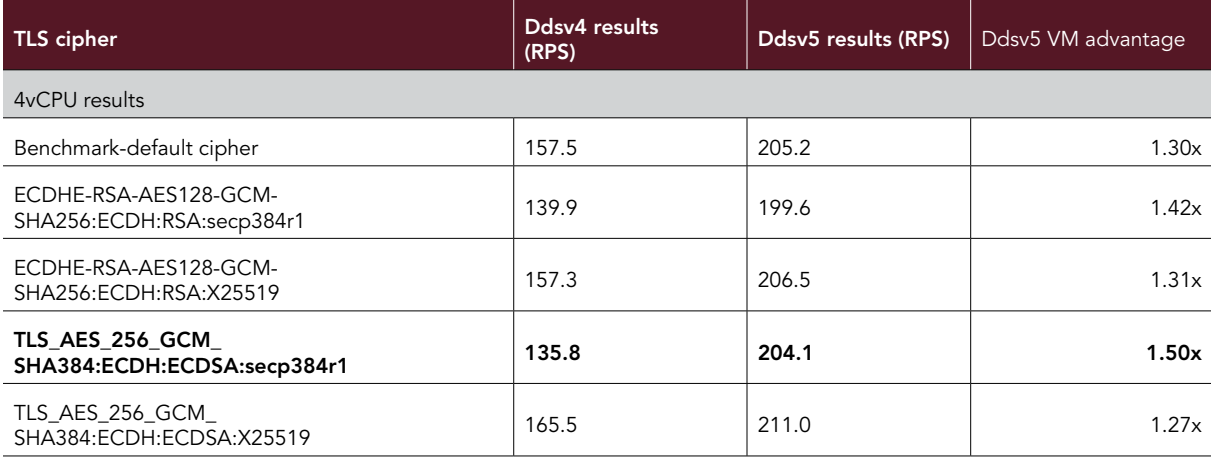

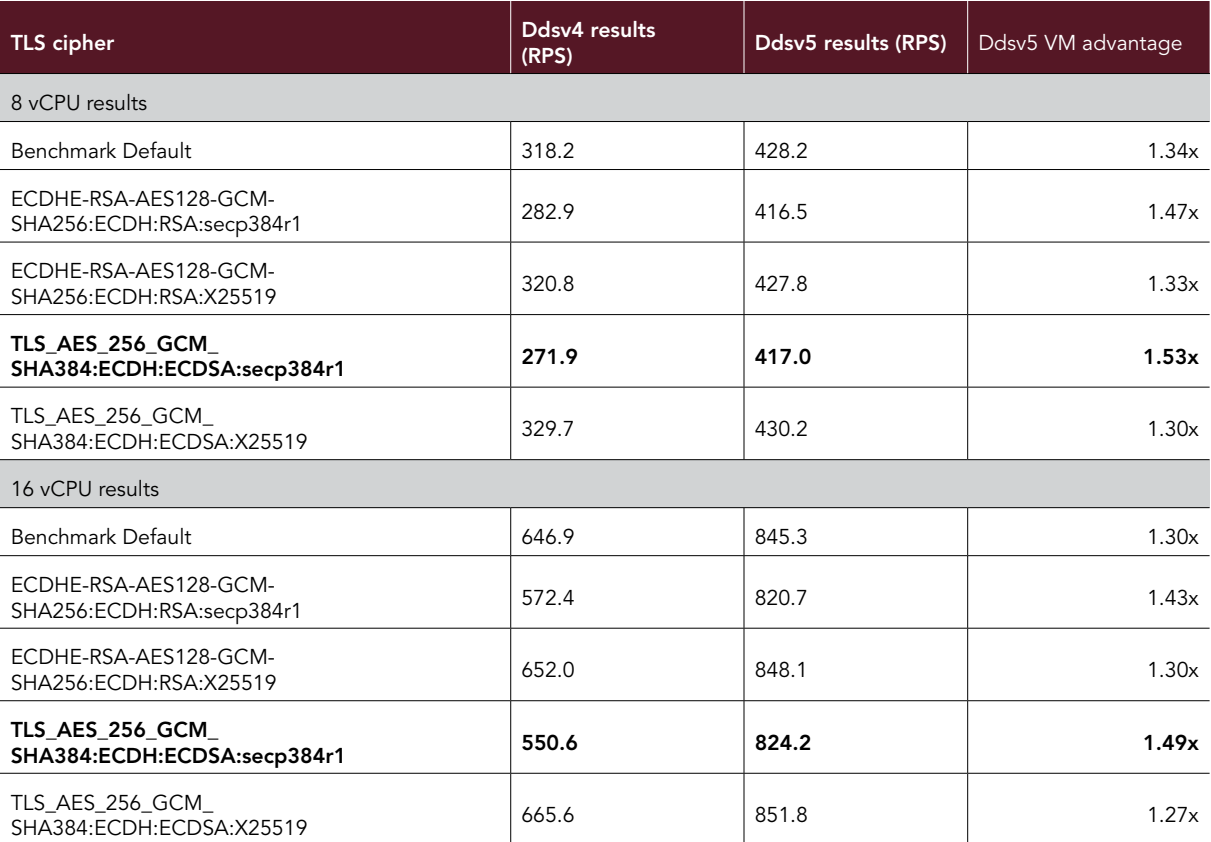

# System configuration information

Table 2: Detailed information on the Microsoft Azure Ddsv5 VMs we tested.

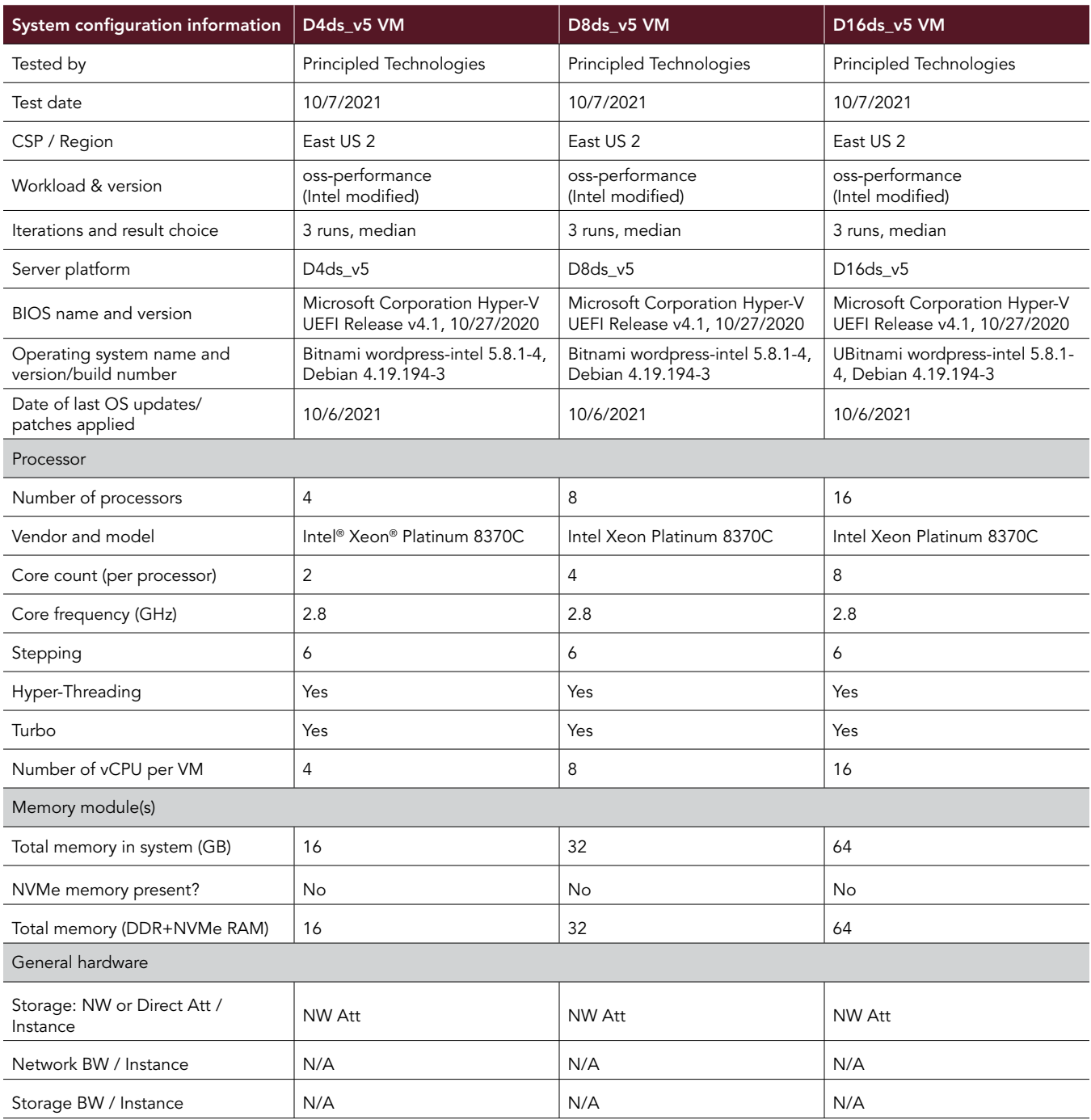

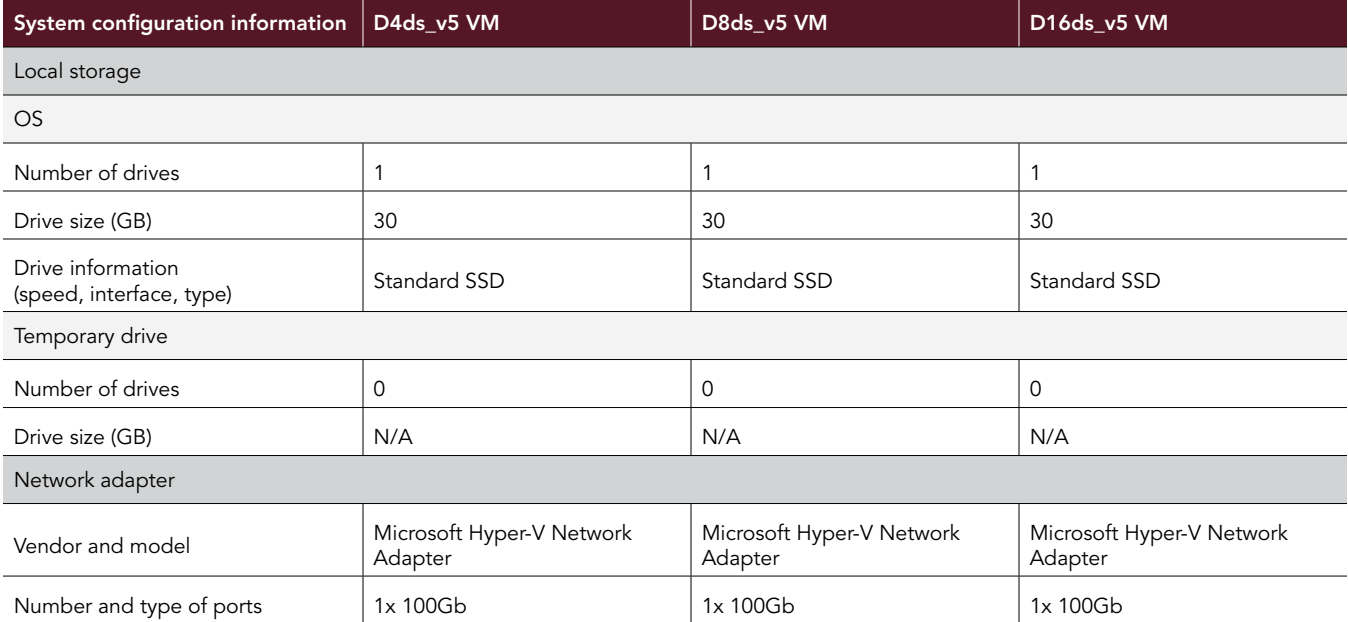

Table 3: Detailed information on the Microsoft Azure Ddsv4 VMs we tested.

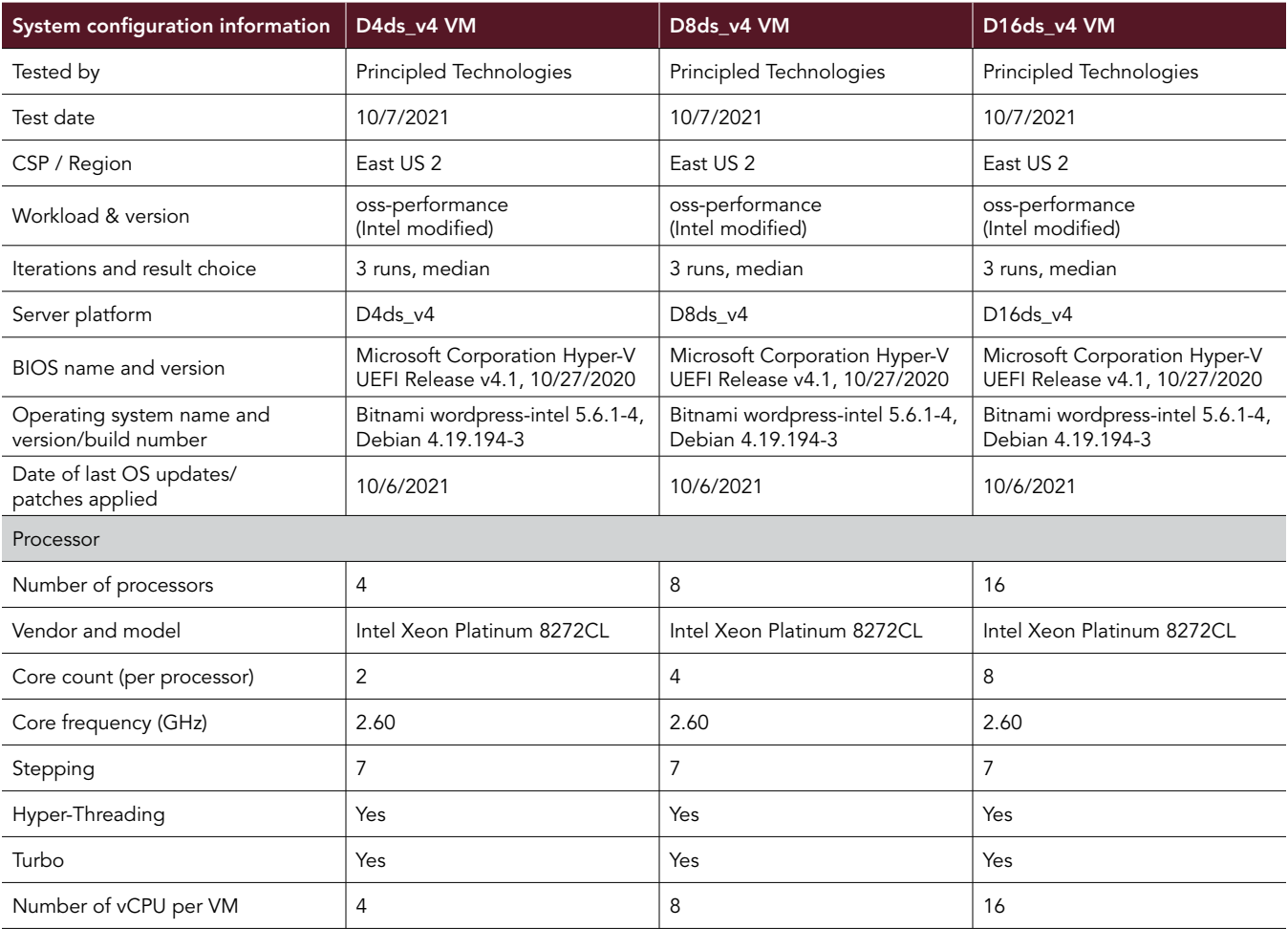

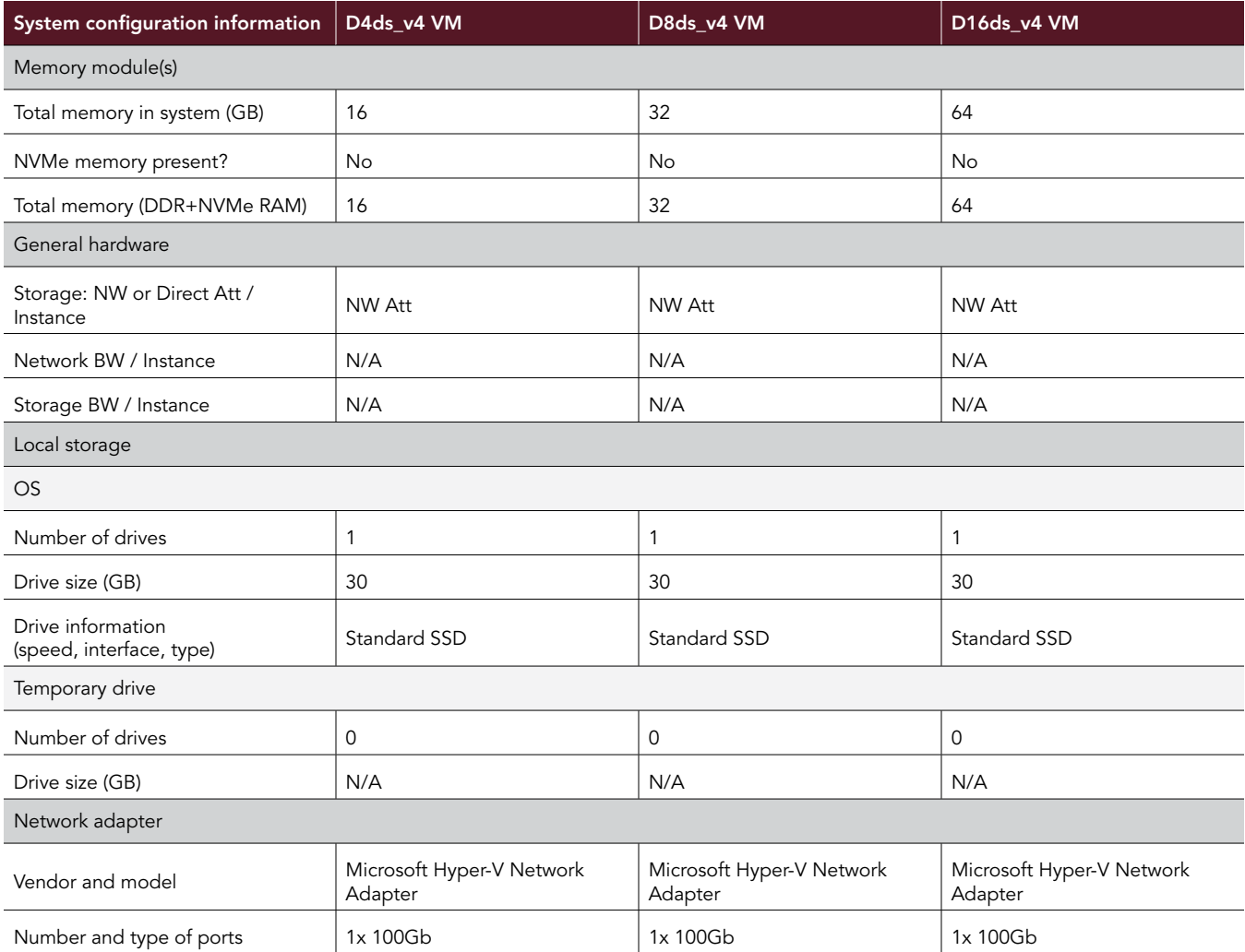

Table 4: Detailed information on the client system we used.

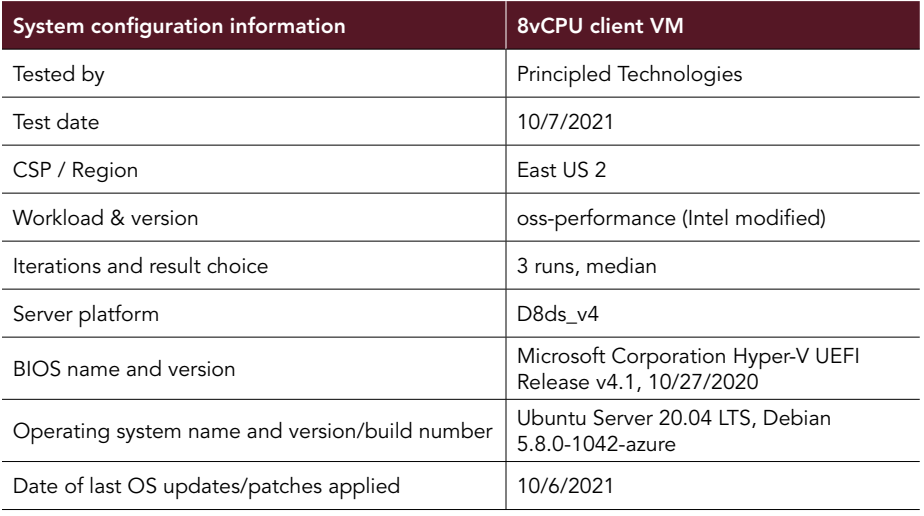

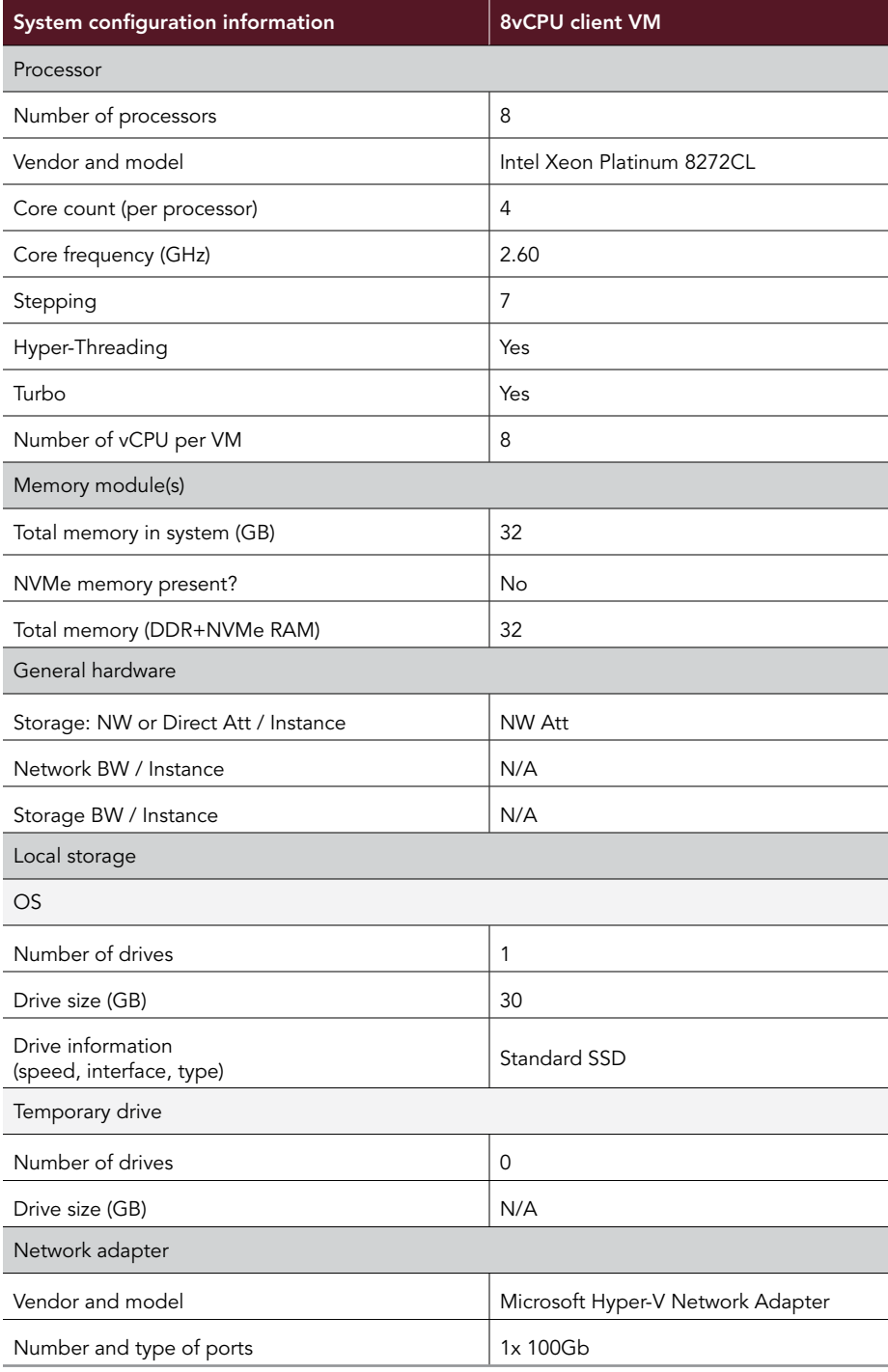

# How we tested

## Testing overview

We created our WordPress VMs using the "WordPress for Intel packaged by Bitnami - Gen2" in the Azure image library. This image includes NGINX, PHP, MariaDB, and Wordpress pre-installed along with the latest Intel(R) QuickAssist Technology (QAT) enhancements for increased SSL performance on the latest Intel v5 instances (Ice Lake). We used the same size database and workload for all instances. Due to the different number of vCPUs between instances some tuning settings differ among the three pairs. However, within each pair, we kept everything as identical as possible outside of the instance types themselves. See below for the steps we followed as well as tables to show the VM configurations and settings. The database is small and easily fits in RAM so we didn't need to worry about fluctuations in disk performance, although we used Standard SSD storage for all instances just to ensure there was no delay loading the database into memory. Additionally create D8ds\_v4 instance for the benchmark client (named wordpress-client).

## Creating the client VM using Ubuntu Server 20.04 LTS

This section contains the steps we took to create our client instance.

### Create the client VM

- 1. Log into the Azure Portal and navigate to the Virtual Machines service.
- 2. Click Add to open the Add VM wizard.
- 3. On the Basics tab, set the following:
	- a. Choose your Subscription from the dropdown menu.
	- b. Choose your Resource group from the dropdown menu.
	- c. Name the Virtual Machine.
	- d. Choose your Region from the dropdown menu.
	- e. Leave the Availability options set to No infrastructure redundancy required.
	- f. Click Browse all public and private images
	- g. In the Search field, enter Ubuntu Server 20.04 LTS
	- h. Select "Ubuntu Server 20.04 LTS Gen2" from the list of results.
	- i. Leave Azure Spot instance set to No.
	- j. Select the instance size you wish to use, we used D8ds\_v4.
	- k. Leave the Authentication type set to SSH public key.
	- l. Either choose a new Username or leave the default.
	- m. Choose Generate new key pair for the SSH public key source.
	- n. Enter a name for the Key pair name.
	- o. Leave Public inbound ports set to Allow selected ports.
	- p. For Select inbound ports, choose SSH (22).
- 4. On the Disks tab, set the following:
	- a. For the OS disk type, choose Standard SSD from the dropdown menu.
	- b. Leave the default Encryption type.
- 5. On the Networking tab, set the following:
	- a. Choose your Virtual network from the dropdown menu.
	- b. Choose Create new to create a new Public IP.
	- c. Leave the rest of the settings at defaults.
- 6. On the Management tab, set the following:
	- a. Choose your Diagnostics storage account from the dropdown menu.
	- b. Leave the rest set to defaults.
- 7. On the Advanced tab, leave all defaults
- 8. On the Tags tab, add any tags you wish to use.
- 9. On the Review + create tab, review your settings, and click Create

## Configure Ubuntu Server 20.04 LTS

Log in as azureuser user using the SSH key generated during Azure instance creation. Example:

ssh -i wordpress key.pem azureuser@<INSTANCE\_PUBLIC\_IP\_ADDRESS>

Install the latest update packages and reboot the VM.

```
sudo apt-get update
sudo apt-get upgrade -y
sudo reboot
```
#### Set the timezone on the VM.

sudo timedatectl set-timezone America/New\_York

#### Install additional tools:

sudo apt-get install -y nmon ksh numactl virt-what jq spectre-meltdown-checker siege git wget sysstat lshw

#### Download benchmark client files and prerequisites

#### Download latest siege client URL file:

```
wget https://raw.githubusercontent.com/intel/Updates-for-OSS-Performance/main/targets/wordpress/
WordpressTarget_v5.urls
```
Install nmonchart as a prerequisite to running the benchmark scripts:

```
wget https://raw.githubusercontent.com/aguther/nmonchart/master/nmonchart
chmod +x nmonchart
```
## Create the VMs under test

In this section we list the steps required to create a VM from the "WordPress for Intel packaged by Bitnami - Gen2" in the Azure image library. See tables 2 and 3 for the list of VMs we used and follow the steps six times using the proper specifications for the VM you wish to create For our testing, we used the East US Region and Availability Zone 2.

#### Create the VMs from the WordPress for Intel image

- 1. Log into the Azure Portal and navigate to the Virtual Machines service.
- 2. Click Add to open the Add VM wizard.
- 3. On the Basics tab, set the following:
	- a. Choose your Subscription from the dropdown menu.
	- b. Choose your Resource group from the dropdown menu.
	- c. Name the Virtual Machine.
	- d. Choose your Region from the dropdown menu.
	- e. Leave the Availability options set to No infrastructure redundancy required.
	- f. Click Browse all public and private images
	- g. In the Search field, enter WordPress for Intel
	- h. Select " WordPress for Intel packaged by Bitnami Gen2" from the list of results.
	- i. Leave Azure Spot instance set to No.
	- j. Select the instance size you wish to use.
	- k. Leave the Authentication type set to SSH public key.
	- l. Either choose a new Username or leave the default.
	- m. Choose Generate new key pair for the SSH public key source.
	- n. Enter a name for the Key pair name.
	- o. Leave Public inbound ports set to Allow selected ports.
	- p. For Select inbound ports, choose SSH (22).
- 4. On the Disks tab, set the following:
	- a. For the OS disk type, choose Standard SSD from the dropdown menu.
	- b. Leave the default Encryption type.
- 5. On the Networking tab, set the following:
	- a. Choose your Virtual network from the dropdown menu.
	- b. Choose Create new to create a new Public IP.
	- c. Leave the rest of the settings at defaults.
- 6. On the Management tab, set the following:
	- a. Choose your Diagnostics storage account from the dropdown menu.
- b. Leave the rest set to defaults.
- 7. On the Advanced tab, leave all defaults
- On the Tags tab, add any tags you wish to use.
- 9. On the Review + create tab, review your settings, and click Create

### Configure the WordPress VMs

1. Log in as azureuser user using the SSH key generated during Azure instance creation. Example:

ssh -i wordpress key.pem azureuser@<INSTANCE\_PUBLIC\_IP\_ADDRESS>

2. Install the latest update packages and reboot the VM.

sudo apt-get update sudo apt-get upgrade -y sudo reboot

3. Set the timezone on the VM.

sudo timedatectl set-timezone America/New\_York

4. Install additional tools:

sudo apt-get install -y nmon ksh numactl virt-what jq spectre-meltdown-checker siege git wget sysstat curl lsb-release lshw

### Load WordPress Database:

1. Stop all WordPress services and restart MariaDB:

sudo /opt/bitnami/ctlscript.sh stop sudo /opt/bitnami/ctlscript.sh start mariadb

2. Download and extract the WordPress database backup for the benchmark:

wget https://github.com/intel/Updates-for-OSS-Performance/raw/main/targets/wordpress/dbdump\_v5.sql.gz gunzip dbdump\_v5.sql

3. Locate the generated MariaDB password from the image:

sudo cat /home/bitnami/bitnami\_credentials

4. Load the WordPress becnhmark database backup into MariaDB using the password obtained in the previous step:

cat dbdump\_v5.sql | mysql -u root --password=<MARIADB\_PASSWORD> bitnami\_wordpress

5. Restart all WordPress services:

```
sudo /opt/bitnami/ctlscript.sh restart
```
## Disable QAT enhancements on v4 instances

1. Since the Intel QAT enhancements are not supported on instances older than v5, you will need to disable them for the v4 instances. Remove the following lines from the /opt/bitnami/nginx/conf/nginx.conf file to disable them:

```
load module modules/ngx_ssl_engine_qat_module.so;
 ssl engine {
     use engine qatengine;
     default algorithms RSA, EC, DH, PKEY CRYPTO;
     qat engine {
          qat_offload_mode async;
         qat notify mode poll;
         qat poll mode heuristic;
         qat shutting down release on;
      }
 }
```
## Generate and exchange SSH keys

1. On the wordpress-client VM, run the following command to create a new SSH key pair:

ssh-keygen

- 2. Press enter four times to save the key pair to the default location with no password.
- 3. Once the key pair has been generated, run the following command to obtain your new public SSH key:

cat .ssh/id\_rsa.pub

- 4. Copy the output key to your clipboard.
- 5. Log into the VM under test.
- 6. Open the authorized\_key file with the following command, and copy the public SSH key from the VM under test into the file:

sudo vim .ssh/authorized keys

7. Repeat steps 1-6 for the other VMs under test, and the wordpress-client VM, copying the public SSH key to the authorized\_keys file.

## Generate additional OpenSSL certificates

On the VM under test, run the following commands to create additional SSL certificates used in the benchmark:

CERT\_DIR=/opt/bitnami/nginx/conf/bitnami

```
openssl req -newkey rsa:2048 -nodes -keyout $CERT_DIR/certs/rsa.key -x509 -days 365 -out $CERT_DIR/
certs/rsa.crt -subj "/C=/ST=/L=/O=/OU=/CN=$(hostname)" 2> /dev/null
```
openssl ecparam -genkey -out \$CERT\_DIR/certs/dsa-prime256v1.key -name prime256v1

```
openssl req -x509 -new -key $CERT_DIR/certs/dsa-prime256v1.key -out $CERT_DIR/certs/dsa-prime256v1.
crt -subj "/C=/ST=/L=/O=/OU=/CN=$(hostname)" 2> /dev/null
```

```
openssl ecparam -genkey -out $CERT_DIR/certs/dsa-secp384r1.key -name secp384r1
```

```
openssl req -x509 -new -key $CERT_DIR/certs/dsa-secp384r1.key -out $CERT_DIR/certs/dsa-secp384r1.crt 
-subj "/C=/ST=/L=/O=/OU=/CN=$(hostname)" 2> /dev/null
```
## Run the tests

In this section, we list the steps to run the oss-performance benchmark on the VMs under test. The benchmark is started form the client VM using a script that automates the entire process.

1. Run the benchmark script substituting the hostname of the VM under test:

./run\_test\_image.sh <HOSTNAME\_OF\_VM\_UNDER\_TEST>

- 2. Results are automatically saved in the results/ subdirectory of the client VM.
- 3. Repeat all tests 3 times for all VM instance types.

## Scripts

#### Ice Lake mitigations

Vulnerability Itlb multihit: Not affected Vulnerability L1tf: Not affected Vulnerability Mds: Not affected Vulnerability Meltdown: Not affected Vulnerability Spec store bypass: Vulnerable Vulnerability Spectre v1: Mitigation; usercopy/swapgs barriers and \_\_user pointer sanitization Vulnerability Spectre v2: Mitigation; Full generic retpoline, STIBP disabled, RSB filling Vulnerability Srbds: Not affected Vulnerability Tsx async abort: Vulnerable: Clear CPU buffers attempted, no microcode; SMT Host state unknown

#### Cascade Lake mitigations

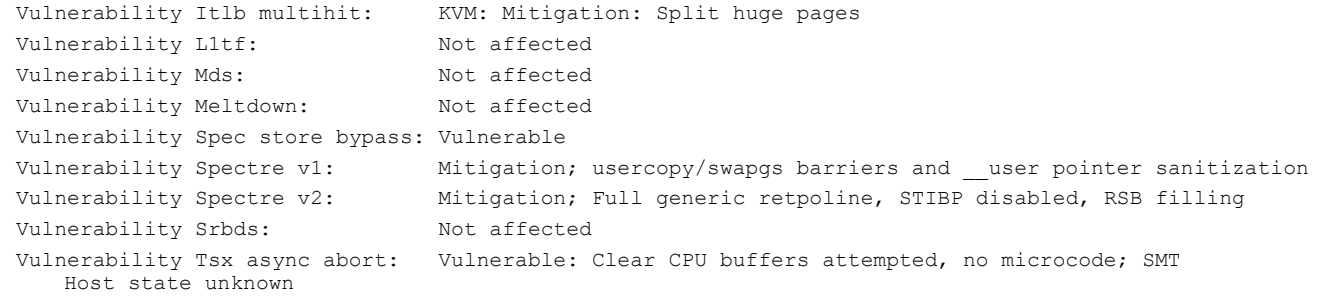

[Read the report at http://facts.pt/Hz8dkm9](http://facts.pt/Hz8dkm9)

This project was commissioned by Intel.

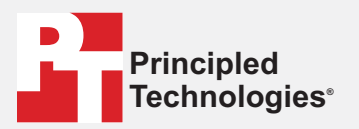

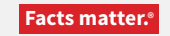

Principled Technologies is a registered trademark of Principled Technologies, Inc. All other product names are the trademarks of their respective owners.

#### DISCLAIMER OF WARRANTIES; LIMITATION OF LIABILITY:

Principled Technologies, Inc. has made reasonable efforts to ensure the accuracy and validity of its testing, however, Principled Technologies, Inc. specifically disclaims any warranty, expressed or implied, relating to the test results and analysis, their accuracy, completeness or quality, including any implied warranty of fitness for any particular purpose. All persons or entities relying on the results of any testing do so at their own risk, and agree that Principled Technologies, Inc., its employees and its subcontractors shall have no liability whatsoever from any claim of loss or damage on account of any alleged error or defect in any testing procedure or result.

In no event shall Principled Technologies, Inc. be liable for indirect, special, incidental, or consequential damages in connection with its testing, even if advised of the possibility of such damages. In no event shall Principled Technologies, Inc.'s liability, including for direct damages, exceed the amounts paid in connection with Principled Technologies, Inc.'s testing. Customer's sole and exclusive remedies are as set forth herein.